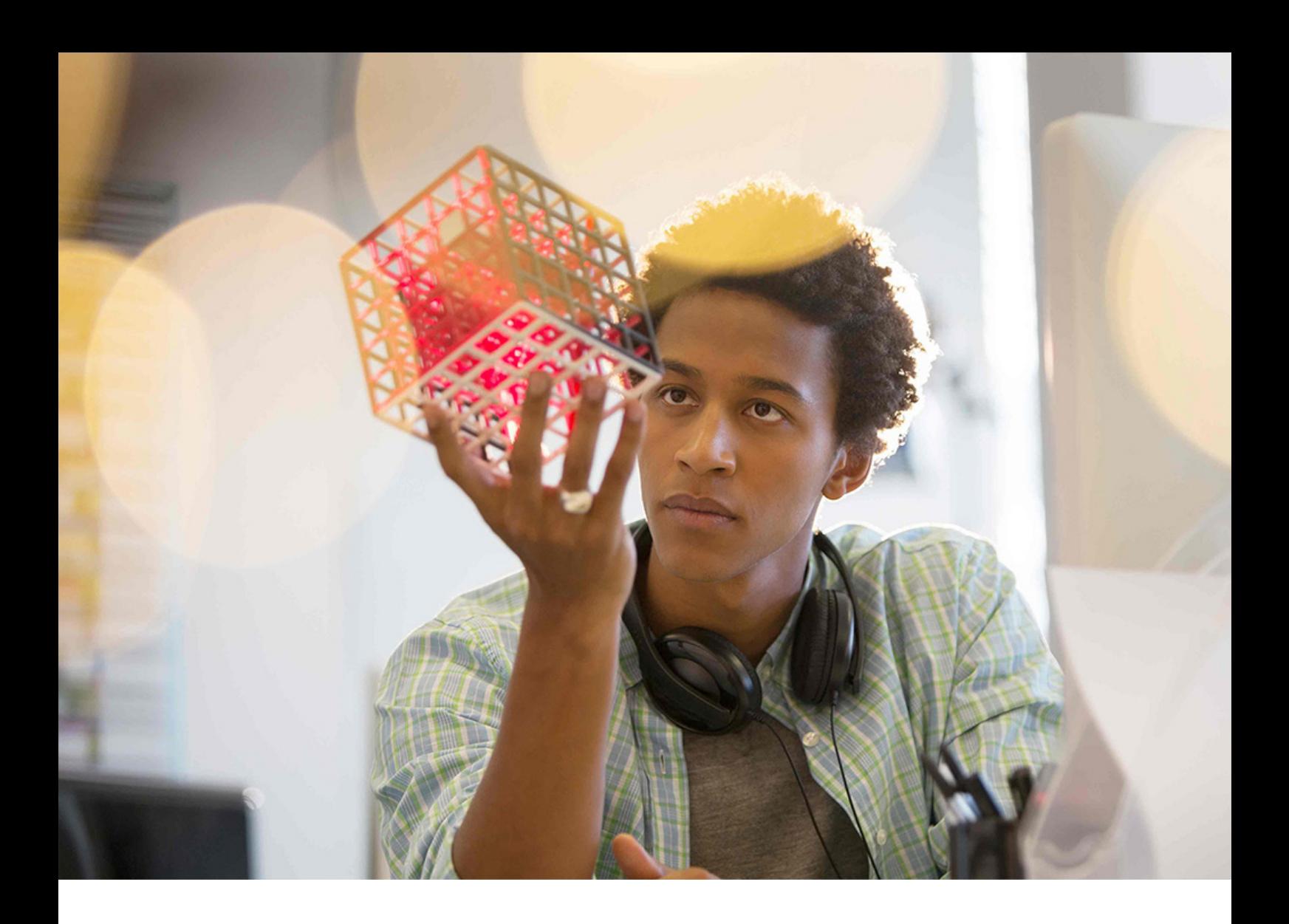

PUBLIC SAP BusinessObjects BI Suite Document Version: 4.3 SP3 – 2022-12-07

# **What's New**

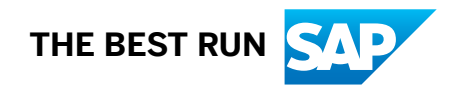

# **Content**

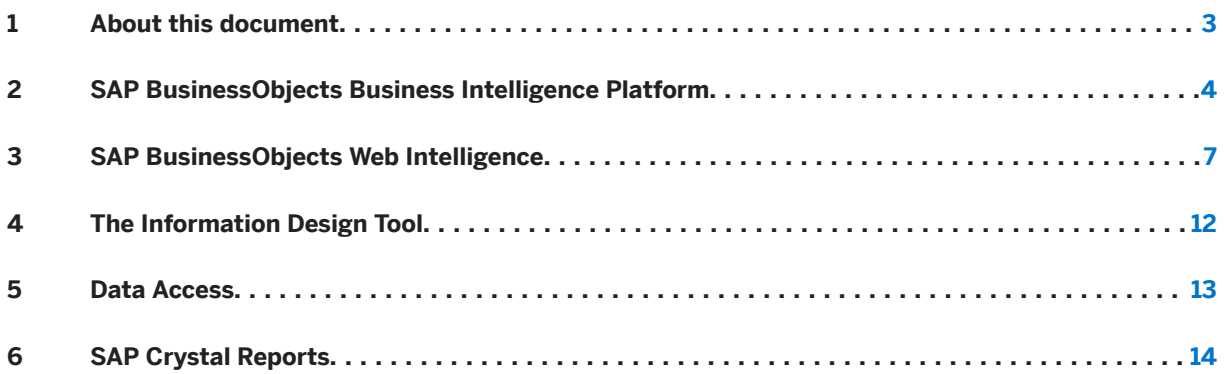

# <span id="page-2-0"></span>**1 About this document**

The *What's New Guide* for SAP BusinessObjects Business Intelligence Suite 4.3 SP3 provides an overview of the features and enhancements that have been added to the SAP BusinessObjects Business Intelligence Suite since the previous release. It directs you to the available product documentation to get you started using the new features.

# <span id="page-3-0"></span>**2 SAP BusinessObjects Business Intelligence Platform**

### **Business Intelligence Launch Pad**

- Notification to OpenDocument users You can now send notifications to the OpenDocument users.
- Status Indication and Redirect to Schedule Instances page You can now view the Success or Failed status indication for the recently run documents displayed on the bottom of each run document in the *Recently Run* pane. The *View All Recently Run* option now redirects you to the *Schedule Instances* page to view the recently run documents.
- Text avatar for User Profile and Enhancements
	- The  $\Box$  (User profile) avatar (icon) on the global navigation bar is now revised to a text avatar. When you hover on the letter displayed for the User, it displays the *Account Name* defined in the *Properties: Administrator* page in CMC. If you are an Administrator, the text avatar is shown as A in the User icon.
	- The *Settings* option now redirects you to the *User Account* page.
	- The *Welcome: Administrator* greeting in the tool bar is now removed to increase the space and be able to display the full name of the *Currently Open Document*.

#### • Auto Refresh on scheduled documents

An *Auto Refresh Button* is introduced now to avoid the hassle of refreshing the *Schedule Instances* page manually to know the current run status (*Success*, *Failed*, or *Running*) of the scheduled instances.

- A *Download* button is introduced to export the documents in the following places:
	- *Folders*
	- *Categories*
	- *Documents*
	- *Instances*, and
	- *Recycle Bin*
- Resize Column width

You can now resize the column width in *Folders*, *Categories*, *Documents*, *Instances*, and *Recycle Bin*.

• Tile view and List view options

Previously, in the *Account Preferences* page, under the *Page Preferences* tab, the *Tile View* was available only for the *Recent Documents*.

You can now have the *Tile View* for *Favorites*, *Recent Documents*, and *Recently Run* folders as well.

• Copy Opendoc Link

You can now copy opendoc link by right clicking a content object and selecting the *Copy Opendoc Link*  option.

#### • Relative URL Path for RESTful API

In the *Properties: RESTful Web Service* page, the *Use Relative URL Path* checkbox is introduced now to consider your browser URL to launch the RESTful Web Service. For more information, please refer the SAP Note [3048101](http://help.sap.com/disclaimer?site=https://launchpad.support.sap.com/#/notes/3048101)

#### • Define page size in BI Launch Pad

You can now define the page size in BI Launch Pad through the *Set the maximum number of items per page*  option.

- Folder Path column in the BILP A new column *Folder Path* is introduced in the BI Launch pad to show the file path.
- Banner messages in BILP Banner messages are now introduced in BI Launch pad.
- HTTP Strict Transport Security (HSTS) Support for BI Platform HSTS is a policy mechanism that helps websites against attacks and cookie hijacking. If you have visited a website once, you can now use this protection relying on principle of trust on first use.
- Integration of BOE WebApp and BIPRWS WebApp When the flag is set to true (use.boe.internal.biprws=true), the internal applications now do not depend on Restful application URL or the relative path flag set in CMC.
- Pinning a report for future viewing

You can now pin or unpin a document or an instance that you frequently view/use in the BI Launch pad.

- Some new BI Launch pad usability improvements are:
	- Fixed first column width for *Document* tile and *Folder* tile
	- Introduced the *Scheduled by* filter in the *Instance* page
	- The *More* button is introduced to load data on scrolling
	- *Edit favorites* is now allowed in *List* view mode
	- The *Sort* and *Filter* options are improved in the *Table* columns
	- Improved *Schedule* or *Sent to* feature for Microsoft Drive and Google Drive
- In BI Launch pad *Settings* page, the *Refresh* button is enhanced.

### **Server and Install**

• Warning message for SAP JVM compatibility

A new checkbox is introduced in the prerequisite screen in both Windows and Unix for the BI Suite package update scenarios.

A warning message appears asking you to review the SAP Knowledge Base Article (KBA) [1794601](http://help.sap.com/disclaimer?site=https://launchpad.support.sap.com/#/notes/1794601)  $\rightarrow$  and provide your consent to carry on the update.

• SHA-2 fingerprint

The SHA-1 fingerprint is now revised to SHA-2 fingerprint to enable SFTP

• Adjusting Adaptive Processing Servers

A new Java argument -XX:MetaspaceSize is added to the APS command-line in combination with the existing -XX:MaxMetaspaceSize to improve the initialization experience and avoid the unwanted and full garbage collection within the Java process related to Adaptive Processing Server(s).

• Deprecation Alert - UDT

UDT is deprecated and is no longer supported and shipped after 4.3 release. For any new developments, it is highly recommended to use Information Design Tool. For more information, please refer to the SAP Knowledge Base Article [3028832](http://help.sap.com/disclaimer?site=https://launchpad.support.sap.com/#/notes/3028832) in the SAP Support Portal.

#### • Fallback Server(s)

The *Fallback Server(s)* field is introduced in the *Properties: New Event* page as a back up for the existing Server option to address the Failover support for Event Server with File Events.

#### • OAuth Authorization

The ability to authorize end users using the OAuth protocol comes very handy for letting them consume or access the variety of resources. This Authorization Server / OAuth Protocol needs an enabled Identity Provider to achieve the End to End SSO using Authorization Server (OAuth) SSO in BI Platform.

- Now you can achieve End to End SSO using Authorization Server (OAuth) in multiple scenarios of BI Platform:
	- Refreshing the Data sources especially cloud sources such as *Snowflake*
	- Scheduling to Cloud Drives such as *Google Drive* and *Microsoft Drive*
	- Sent to Cloud Drives such as *Google Drive* and *Microsoft Drive*
	- Consuming content available in Cloud Drive such as *Google Sheets*
	- Backbone for new age authentication *OpenID Connect*
	- Helps in querying online resources such as *OData*
- Works with OAuth 2.0

#### • Enforce password policy during new user creation in CMC

In the CMC, during new user creation, while choosing a new password for the user, now onwards system enforces the BI Administrators to choose a password as per the password criteria defined in Enterprise Authentication configuration. The same password policy will be applied during

- new user creation using *Import User/Group/DBCredential* using CSV file in *Users and Groups* section of CMC.
- use of the import user task in Workflow Assistant.
- new user creation using the custom applications built using BI Platform SDK.

#### • New mandatory password criteria for enterprise authentication

A maximum password length (*Must not exceed N characters where N is*) field is introduced. The default value of the minimum password length field is changed from 6 characters to 8 characters. Password settings while creating the enterprise user should be according to the password criteria. This will be the case even when a user is being created using the SDK or custom application.

• Change in commentary behavior

information, see SAP Note [3267457](http://help.sap.com/disclaimer?site=https://launchpad.support.sap.com/#/notes/3267457)

- 1. Log in to the CMC.
- 2. Navigate to *Applications* and select *BI Commentary Application*.
- 3. Select *Use other Supported database* and enter the configuration credentials.
- 4. On clicking *Test Connection*, *Save & Close*, or *Save*, the password field will become blank. Earlier the password used to appear masked.
- Change in certificate type for the SMTP/email destination The certificate type for the SMTP/email destination was changed from .crt to .pse. For more

# <span id="page-6-0"></span>**3 SAP BusinessObjects Web Intelligence**

#### **Data mode**

[Data mode](https://help.sap.com/viewer/c95594c101a046159432081ca44d6b18/4.3.3/en-US/de6c674e82d34c8ba95223784f4e13ce.html) is available. In *Data* mode, you can see the queries' datasets of your documents, apply some transformations to your data, and combine cubes.

#### **Reading mode**

In *Reading* mode, you can do the following actions:

- [Sort data](https://help.sap.com/viewer/c95594c101a046159432081ca44d6b18/4.3.3/en-US/d85d335e427a4a138a5dee58488a6d7b.html)
- [Rank data](https://help.sap.com/viewer/c95594c101a046159432081ca44d6b18/4.3.3/en-US/3f53fe2afe0046d3917e7a229020ebf0.html)
- [Maximize charts](https://help.sap.com/viewer/c95594c101a046159432081ca44d6b18/4.3.3/en-US/641c55a67d8c42d3add77e3fafbd2d56.html)
- [Enable custom element interactions or let Web Intelligence manage events](https://help.sap.com/viewer/c95594c101a046159432081ca44d6b18/4.3.3/en-US/ac3239d954674ef2aaf18d2c081dff60.html)

### **Design mode**

*Design* mode supports the following:

- Measures can be expressed in pixels
- Justify text
- Report, table, and cell backgrounds support gradients
- Trellis charts
- [Icon library](https://help.sap.com/viewer/c95594c101a046159432081ca44d6b18/4.3.3/en-US/e78b05346e91444291f07a7480d95392.html)
- Multiple selection through lasso
- Guide to align report elements
- [Reserve space on the top and bottom of geo choropleth and multiple \(Trellis\) charts](https://help.sap.com/viewer/c95594c101a046159432081ca44d6b18/4.3.3/en-US/81d12a7338e540ebb2cd597d3c7bc4a7.html)
- Simplified actions of [resizing](https://help.sap.com/viewer/c95594c101a046159432081ca44d6b18/4.3.3/en-US/7b04409d12314f619c78e448b2e61c25.html) and [moving](https://help.sap.com/viewer/c95594c101a046159432081ca44d6b18/4.3.3/en-US/3d375802eda34e17ba4ee5592155ac9e.html) report elements

#### **Microsoft OneDrive and SharePoint Online support**

Web Intelligence users are able to create documents based on text or Excel files hosted in Microsoft OneDrive and SharePoint Online.

Microsoft OneDrive and SharePoint can be used as a schedule destination. For more information, see [Destinations](https://help.sap.com/docs/SAP_BUSINESSOBJECTS_BUSINESS_INTELLIGENCE_PLATFORM/baaf5c869e824d07ab0109e7b093348e/6462c271bc8742dc93b058c1d0715753.html).

### **Data source selection**

In the data source selection dialog, there is a category to view your recent data sources. In the dialog, you also have the option to select Microsoft OneDrive or SharePoint Online as your data source.

When you build a new query and the data source you use is a Web Intelligence document, an Excel file, or a text file, you have various options to browse the BI Platform repository such as *Categories*, *Favorites*, and so on.

## **HANA Cloud OLAP support**

You can create Web Intelligence documents based on HANA calculation views hosted in SAP HANA Cloud, using HANA Direct Access in Web Intelligence or HANA OLAP universes. This feature includes the support of HANA hierarchies and HANA variables or input parameters. For more information, see [Building queries on SAP](https://help.sap.com/docs/SAP_BUSINESSOBJECTS_BUSINESS_INTELLIGENCE_PLATFORM/c95594c101a046159432081ca44d6b18/ff7b6a4f45b647efb455ce6e6440258f.html?version=4.3.3) [HANA views](https://help.sap.com/docs/SAP_BUSINESSOBJECTS_BUSINESS_INTELLIGENCE_PLATFORM/c95594c101a046159432081ca44d6b18/ff7b6a4f45b647efb455ce6e6440258f.html?version=4.3.3).

### **Single Sign-On OAuth 2.0 support**

Information Design Tool supports Single Sign-On with OAuth 2.0 for the following connections in 4.3 SP3:

- Azure SQL Database connections
- Azure Synapse Analytics connections
- Google BigQuery connections

For more information on working with queries based on OAuth 2.0 in Web Intelligence, see [Working with queries](https://help.sap.com/docs/SAP_BUSINESSOBJECTS_BUSINESS_INTELLIGENCE_PLATFORM/c95594c101a046159432081ca44d6b18/162af3c31852420ab57f2ea5cef0392b.html?version=4.3.3) [based on OAuth 2.0 connections](https://help.sap.com/docs/SAP_BUSINESSOBJECTS_BUSINESS_INTELLIGENCE_PLATFORM/c95594c101a046159432081ca44d6b18/162af3c31852420ab57f2ea5cef0392b.html?version=4.3.3).

### **Toolbar**

There are new features added to the toolbar. In the toolbar, you can see the following options:

- [Create a new document](https://help.sap.com/docs/SAP_BUSINESSOBJECTS_BUSINESS_INTELLIGENCE_PLATFORM/c95594c101a046159432081ca44d6b18/c7182e51fafc49d8b2c3b4baa814bde0.html?version=4.3.3)
- Open a document
- [Mark or unmark an existing document as a favorite](https://help.sap.com/docs/SAP_BUSINESSOBJECTS_BUSINESS_INTELLIGENCE_PLATFORM/09fe9f205ee047d48d58665649fc4fae/907a98aebb26447db68ba06a021c3d54.html)
- [Maximize the screen display](https://help.sap.com/docs/SAP_BUSINESSOBJECTS_BUSINESS_INTELLIGENCE_PLATFORM/09fe9f205ee047d48d58665649fc4fae/47333f426e041014910aba7db0e91070.html)

Starting in SAP BI 4.3 SP3 Patch 1, you can send documents to a BI Inbox, Email, FTP Server, SFTP Server, or File System using the *Send to* command in the toolbar.

These options are available in *Reading*, *Design*, *Structure*, and *Data* modes.

Starting in SAP BusinessObjects BI 4.3 SP3 Patch 1, when working with Web Intelligence content in a BI Workspace, the entire Web Intelligence application toolbar is displayed, but editing a Web Intelligence document directly in a BI Workspace is not supported.

#### **Opening and recovering documents**

The *Open a Web Intelligence Document* dialog contains new *Categories* and *Document Recovery* tabs in 4.3 SP3. In the *Folders* tab, you can see *Favorites*, *Recent Documents*, and *BI Inbox* folders. For more information, see [Opening documents](https://help.sap.com/docs/SAP_BUSINESSOBJECTS_BUSINESS_INTELLIGENCE_PLATFORM/c95594c101a046159432081ca44d6b18/3a480af4a705400b9adf561d8f406c1e.html?version=4.3.3) and [Recovering documents](https://help.sap.com/docs/SAP_BUSINESSOBJECTS_BUSINESS_INTELLIGENCE_PLATFORM/c95594c101a046159432081ca44d6b18/cd3f6bd50e3d49bd81b2c3d2cf709696.html?version=4.3.3).

### **Prompts**

The *Prompts* tab is introduced in this release. Report designers can use the *Prompts* tab to view all prompts available in Web Intelligence documents and customize their display order. For more information, see [Using the](https://help.sap.com/docs/SAP_BUSINESSOBJECTS_BUSINESS_INTELLIGENCE_PLATFORM/c95594c101a046159432081ca44d6b18/42ff3311f9524ab182f6f3865e5a1bdd.html?version=4.3.3)  [Prompts tab.](https://help.sap.com/docs/SAP_BUSINESSOBJECTS_BUSINESS_INTELLIGENCE_PLATFORM/c95594c101a046159432081ca44d6b18/42ff3311f9524ab182f6f3865e5a1bdd.html?version=4.3.3)

In 4.3 SP3, you can share prompt answers across multiple end-users through public BI Variants. For more information on public variants, see [Using public prompt variants](https://help.sap.com/docs/SAP_BUSINESSOBJECTS_BUSINESS_INTELLIGENCE_PLATFORM/c95594c101a046159432081ca44d6b18/aeb8532a772b4b5e9d0b431c5154d71a.html?version=4.3.3).

You can use a prompt hint to add instructions or descriptions in your query prompt to explain to users how to fill answers for certain prompts. For more information, see [To build a prompt](https://help.sap.com/docs/SAP_BUSINESSOBJECTS_BUSINESS_INTELLIGENCE_PLATFORM/c95594c101a046159432081ca44d6b18/472caf1c6e041014910aba7db0e91070.html?version=4.3.3).

## **Hyperlinks**

There is a new contextual menu and new simplified UI to add a hyperlink.

More options for OpenDocument URL can be set in the Hyperlink dialog box.

You can set input controls when defining an intra-document link. For more information, see [To link to another](https://help.sap.com/docs/SAP_BUSINESSOBJECTS_BUSINESS_INTELLIGENCE_PLATFORM/c95594c101a046159432081ca44d6b18/b9588fdbc453434baed6ad278606f7f0.html?version=4.3.3) [report within the same document.](https://help.sap.com/docs/SAP_BUSINESSOBJECTS_BUSINESS_INTELLIGENCE_PLATFORM/c95594c101a046159432081ca44d6b18/b9588fdbc453434baed6ad278606f7f0.html?version=4.3.3)

### **Formula editor**

You can add a description for your variable in the formula editor. For more information, see [To create a variable](https://help.sap.com/docs/SAP_BUSINESSOBJECTS_BUSINESS_INTELLIGENCE_PLATFORM/c95594c101a046159432081ca44d6b18/4721751f6e041014910aba7db0e91070.html?version=4.3.3). A simplified version of the code editor is available in the formula bar and side panels in Web Intelligence.

### **Formula language**

New functions are added:

- [Reverse](https://help.sap.com/docs/SAP_BUSINESSOBJECTS_BUSINESS_INTELLIGENCE_PLATFORM/09fe9f205ee047d48d58665649fc4fae/8ebbac888fcd44eaa568424f12fa1639.html)
- [ElementLinkingFilters](https://help.sap.com/docs/SAP_BUSINESSOBJECTS_BUSINESS_INTELLIGENCE_PLATFORM/09fe9f205ee047d48d58665649fc4fae/ea7fabd069c94e318b033bc70f6f3bc3.html)
- [InputControlFilter](https://help.sap.com/docs/SAP_BUSINESSOBJECTS_BUSINESS_INTELLIGENCE_PLATFORM/09fe9f205ee047d48d58665649fc4fae/34f78f3891fc40fb8198a19044071b86.html)
- [DescriptionOf](https://help.sap.com/docs/SAP_BUSINESSOBJECTS_BUSINESS_INTELLIGENCE_PLATFORM/09fe9f205ee047d48d58665649fc4fae/070c10bc85534e258f2b3028b385c469.html)
- [FormulaOf](https://help.sap.com/docs/SAP_BUSINESSOBJECTS_BUSINESS_INTELLIGENCE_PLATFORM/09fe9f205ee047d48d58665649fc4fae/ee115092c808444aad0d8181dd329a4e.html)
- [Next](https://help.sap.com/docs/SAP_BUSINESSOBJECTS_BUSINESS_INTELLIGENCE_PLATFORM/09fe9f205ee047d48d58665649fc4fae/d9adca81e56142dd9191d7cab42eb466.html)

New options have been added to the [ReportFilter](https://help.sap.com/docs/SAP_BUSINESSOBJECTS_BUSINESS_INTELLIGENCE_PLATFORM/09fe9f205ee047d48d58665649fc4fae/471cd7856e041014910aba7db0e91070.html) and [ToDate](https://help.sap.com/docs/SAP_BUSINESSOBJECTS_BUSINESS_INTELLIGENCE_PLATFORM/09fe9f205ee047d48d58665649fc4fae/471d86056e041014910aba7db0e91070.html) functions.

### **OData**

A Web Intelligence document is seen as an OData service and exposes its own base root URL.

In addition to the URL added in 4.3 SP2, a report element's data can be queried through OData, using this new base root URL.

A cube's dataset can be queried through OData.

The dataset of the last schedule's instance can be queried through OData.

### **Export**

Starting in SAP BI 4.3 SP3 Patch 1, you can save the options used for exporting to a CSV file in your settings.

#### **Shortcuts and keyboard navigation**

There are new shortcuts available:

- Display *Data* mode
- Hide/show main toolbars

For more information, see the [Shortcuts reference table](https://help.sap.com/docs/SAP_BUSINESSOBJECTS_BUSINESS_INTELLIGENCE_PLATFORM/c95594c101a046159432081ca44d6b18/d55ceeaeee4b423abbb6a916278bba19.html?version=4.3.3).

### **Web Intelligence Rich Client**

In 4.3 SP3, the Web Intelligence Rich Client's window header displays the name of the server instead of the IP address.

You can access Standalone mode. For more information on Standalone mode, see [Standalone mode.](https://help.sap.com/docs/SAP_BUSINESSOBJECTS_BUSINESS_INTELLIGENCE_PLATFORM/c95594c101a046159432081ca44d6b18/49392e2df3a84605b847b71533af982a.html?version=4.3.3)

### **Mobile**

You can view Web Intelligence documents using your mobile device with an optimized view mode. For more information, see [Using optimized view mode for mobile devices](https://help.sap.com/docs/SAP_BUSINESSOBJECTS_BUSINESS_INTELLIGENCE_PLATFORM/c95594c101a046159432081ca44d6b18/e7cfbb1dc1ea4efdb3f28d1481669fd7.html?version=4.3.3).

## **Geomaps**

An option is added in the CMC to help BI administrators disable the Web Intelligence geomap function in BI Platform when necessary. For more information, see [To modify display settings for Web Intelligence](https://help.sap.com/docs/SAP_BUSINESSOBJECTS_BUSINESS_INTELLIGENCE_PLATFORM/9029a149a3314dadb8418a2b4ada9bb8/467ebbae6e041014910aba7db0e91070.html?version=4.3.3).

Starting in SAP BI 4.3 SP3 Patch 2, you can display cities with less than 100,000 inhabitants in geomaps.

# <span id="page-11-0"></span>**4 The Information Design Tool**

The following new feature is available in the 4.3 SP3 release of the Information Design Tool:

- Prompt hints can be defined in the Query Panel and @Prompt function.
- Multiple joins are now supported: previously, it was not possible to simply duplicate a join that already existed.
- Oracle public synonyms are available in Information Design Tool for Oracle Client connections.
- Windows AD SSO is now supported for OAuth 2.0.
- You can create HANA OLAP connections based on BICS InA to access an HANA Cloud system or also an HANA on-premise system.

# <span id="page-12-0"></span>**5 Data Access**

For version 4.3 SP03 of SAP BusinessObjects BI Platformwe have provided support for the following database connections:

- Amazon RDS for MariaDB, MySQL, Oracle, PostgreSQL and SQL Server
- Google BigQuery via JDBC and ODBC connectivity
- MariaDB
- Oracle Cloud
- SQLite
- Trino DB

#### i Note

\*\*\*Multi-source universes are not supported for these databases\*\*\*

Updated database support:

- HP Vertica 11
- MongoDB 5
- Oracle Database 21c
- PostgreSQL 14

# <span id="page-13-0"></span>**6 SAP Crystal Reports**

### **Fiori viewer for Crystal Reports 2020 in BI Launch Pad**

A new Fiori viewer for Crystal Reports 2020 is added in BI 4.3 SP03 BI Launch Pad.

The Fiori viewer aligns better with the BI Launch Pad UI, allows moving pages with your finger, fully respects BI Launch Pad themes, and comes with various other enhancements such as *Fit to width* and *Full screen*. For more information, see [Fiori Viewer.](https://help.sap.com/viewer/baaf5c869e824d07ab0109e7b093348e/4.3.3/en-US/5b6e9416bad4491fbad8bb299f817658.html)

#### **Export to Google Drive and Microsoft OneDrive**

In the new Fiori viewer, with necessary configuration by the BI administrator, you can directly export your report to Google Drive or Microsoft OneDrive. For more information, see [Exporting Crystal Reports.](https://help.sap.com/viewer/baaf5c869e824d07ab0109e7b093348e/4.3.3/en-US/46adb8926e041014910aba7db0e91070.html)

#### **New options to keep picture aspect ratio in Crystal Reports 2020**

A *Keep aspect ratio* checkbox is added in the Picture tab of the Format Editor dialog (by default checked). It helps you set the picture box size according to the picture's aspect ratio.

For dynamic pictures, a new display method called *Fit to box* is added. Previously, dynamic pictures often get stretched to fill the box, which is in many cases not desired. This new option will fit the picture to specified box and keep the picture's aspect ratio.

For more information, see [To scale, crop, or size an object.](https://help.sap.com/viewer/dfc124becfa845ffa91b1e717b20e3ec/2020.3/en-US/475fae936e041014910aba7db0e91070.html)

### **Auto rotate JPG pictures in Crystal Reports 2020**

JPG pictures with rotation information (for example, JPG pictures taken using camaras or smart phones) can be automatically rotated now. The new *Auto rotate JPG* checkbox in the Picture tab of the Formatting Editor dialog is by default checked. It helps you display JPG pictures in correct orientation by default.

For more information, see [To scale, crop, or size an object.](https://help.sap.com/viewer/dfc124becfa845ffa91b1e717b20e3ec/2020.3/en-US/475fae936e041014910aba7db0e91070.html)

## **Option to disable Geomap**

An option is added in the CMC to help BI administrators disable the Crystal Reports 2020 Geomap function in BI Platform when necessary. See [Managing Crystal Reports Settings.](https://help.sap.com/viewer/9029a149a3314dadb8418a2b4ada9bb8/4.3.3/en-US/6e6451a24d1d4e21aef9c385f34f209d.html)

For Crystal Reports 2020 (Designer) and .NET runtime, a registry key can be used to disable Geomap in those workflows. See SAP Note [3218545](http://help.sap.com/disclaimer?site=https://launchpad.support.sap.com/#/notes/3218545)

## **Security and platform updates**

Various security updates have been applied, including third party and open-source component updates.

New platforms versions and data source versions have been certified. See the BI 4.3 Product Availability [Matrix](http://help.sap.com/disclaimer?site=https%3A%2F%2Fsupport.sap.com%2Fcontent%2Fdam%2Flaunchpad%2Fen_us%2Fpam%2Fpam-essentials%2FSBOP_BI_43.pdf) for more information.

# **Important Disclaimers and Legal Information**

### **Hyperlinks**

Some links are classified by an icon and/or a mouseover text. These links provide additional information. About the icons:

- Links with the icon : You are entering a Web site that is not hosted by SAP. By using such links, you agree (unless expressly stated otherwise in your agreements with SAP) to this:
	- The content of the linked-to site is not SAP documentation. You may not infer any product claims against SAP based on this information.
	- SAP does not agree or disagree with the content on the linked-to site, nor does SAP warrant the availability and correctness. SAP shall not be liable for any damages caused by the use of such content unless damages have been caused by SAP's gross negligence or willful misconduct.
- Links with the icon  $\sim$ : You are leaving the documentation for that particular SAP product or service and are entering an SAP-hosted Web site. By using such links, you agree that (unless expressly stated otherwise in your agreements with SAP) you may not infer any product claims against SAP based on this information.

## **Videos Hosted on External Platforms**

Some videos may point to third-party video hosting platforms. SAP cannot guarantee the future availability of videos stored on these platforms. Furthermore, any advertisements or other content hosted on these platforms (for example, suggested videos or by navigating to other videos hosted on the same site), are not within the control or responsibility of SAP.

## **Beta and Other Experimental Features**

Experimental features are not part of the officially delivered scope that SAP guarantees for future releases. This means that experimental features may be changed by SAP at any time for any reason without notice. Experimental features are not for productive use. You may not demonstrate, test, examine, evaluate or otherwise use the experimental features in a live operating environment or with data that has not been sufficiently backed up. The purpose of experimental features is to get feedback early on, allowing customers and partners to influence the future product accordingly. By providing your feedback (e.g. in the SAP Community), you accept that intellectual property rights of the contributions or derivative works shall remain the exclusive property of SAP.

## **Example Code**

Any software coding and/or code snippets are examples. They are not for productive use. The example code is only intended to better explain and visualize the syntax and phrasing rules. SAP does not warrant the correctness and completeness of the example code. SAP shall not be liable for errors or damages caused by the use of example code unless damages have been caused by SAP's gross negligence or willful misconduct.

## **Bias-Free Language**

SAP supports a culture of diversity and inclusion. Whenever possible, we use unbiased language in our documentation to refer to people of all cultures, ethnicities, genders, and abilities.

© 2023 SAP SE or an SAP affiliate company. All rights reserved.

No part of this publication may be reproduced or transmitted in any form or for any purpose without the express permission of SAP SE or an SAP affiliate company. The information contained herein may be changed without prior notice.

Some software products marketed by SAP SE and its distributors contain proprietary software components of other software vendors. National product specifications may vary.

These materials are provided by SAP SE or an SAP affiliate company for informational purposes only, without representation or warranty of any kind, and SAP or its affiliated companies shall not be liable for errors or omissions with respect to the materials. The only warranties for SAP or SAP affiliate company products and services are those that are set forth in the express warranty statements accompanying such products and services, if any. Nothing herein should be construed as constituting an additional warranty.

SAP and other SAP products and services mentioned herein as well as their respective logos are trademarks or registered trademarks of SAP SE (or an SAP affiliate company) in Germany and other countries. All other product and service names mentioned are the trademarks of their respective companies.

Please see <https://www.sap.com/about/legal/trademark.html>for additional trademark information and notices.

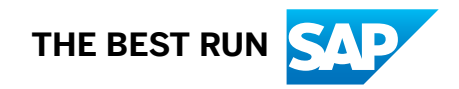